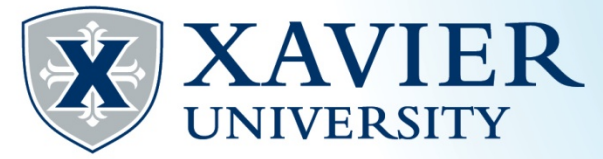

## *Quick Tips*: Registering for Classes using the Mobile App

- **1. Open the Xavier Mobile App**
- **2. Tap on the Registration button**

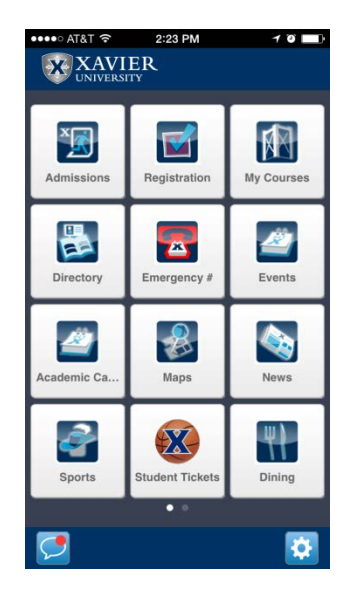

- **3. Log in with your Xavier username and password.**
- **4. Tap the 'Add' button. If you are already registered in any courses they will be displayed here.**

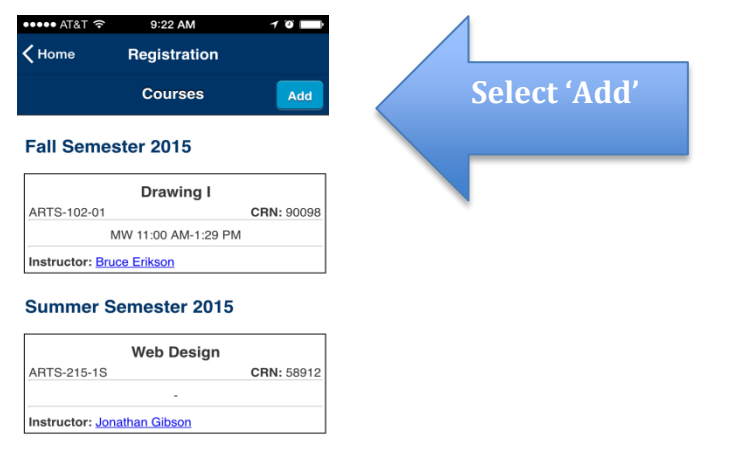

745-3941 xureg@xavier.edu **(513) 745-3941 xureg@xavier.edu** *Quick Tips* **– Waitlisting Office of the Registrar Office of the Registrar**  $(513)$ 

**5. Tap on 'Select Term' and then tap on the appropriate term.**

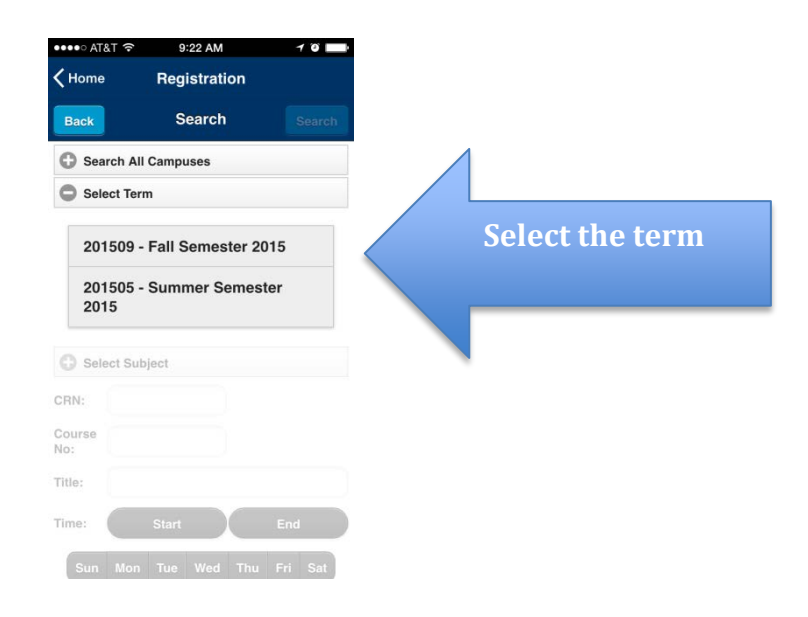

**6. Enter the CRN. Tap the 'Search' button.**

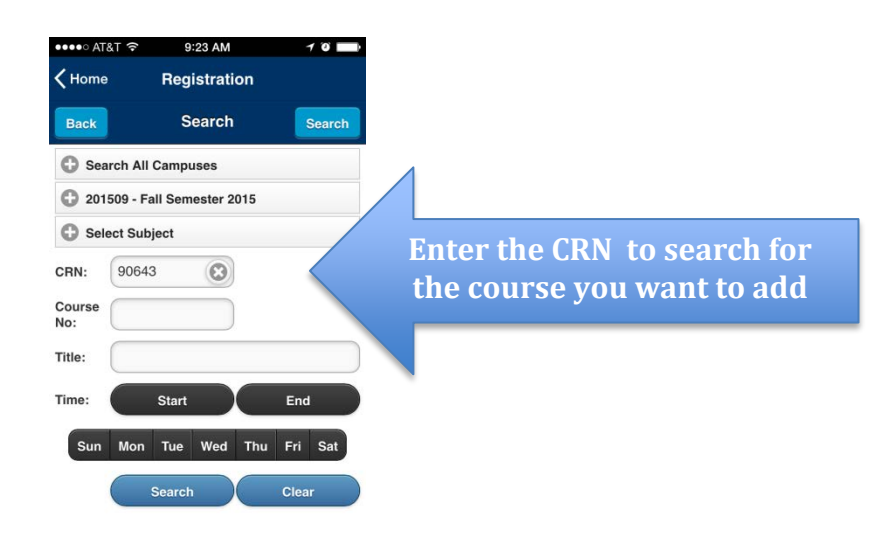

**7. Tap the 'Add' button under the course details.**

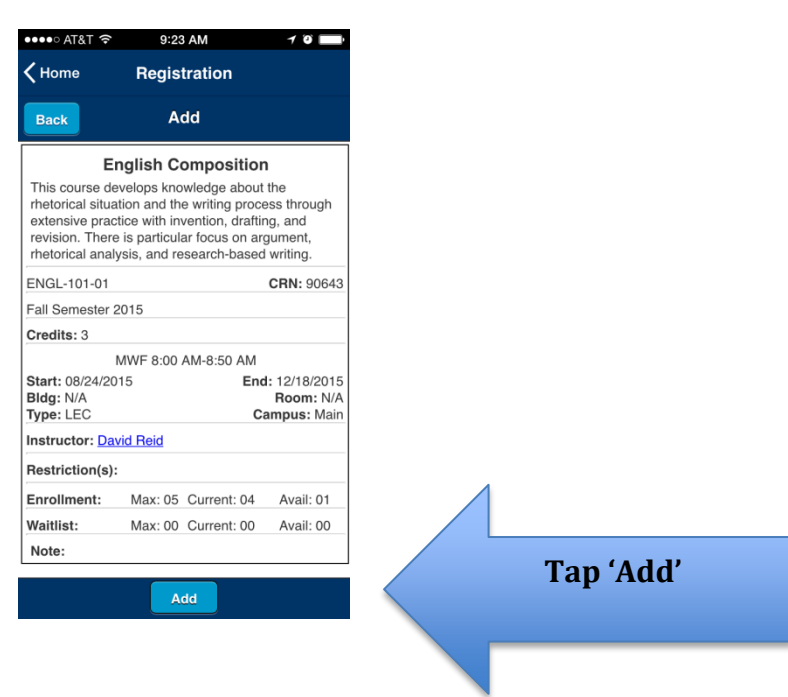

## **8. Click 'Ok' to confirm that you want to add the course.**

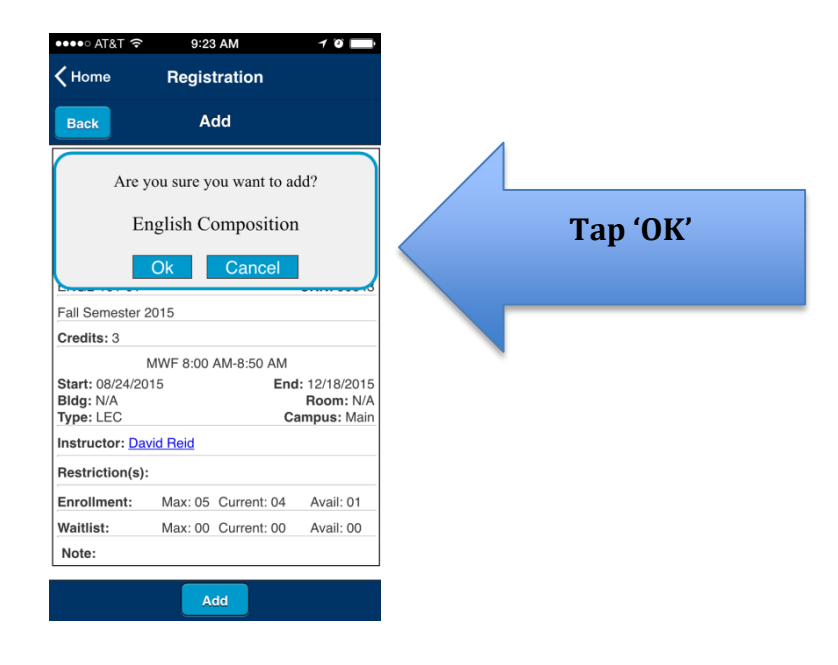

## **9. Click 'Ok'**

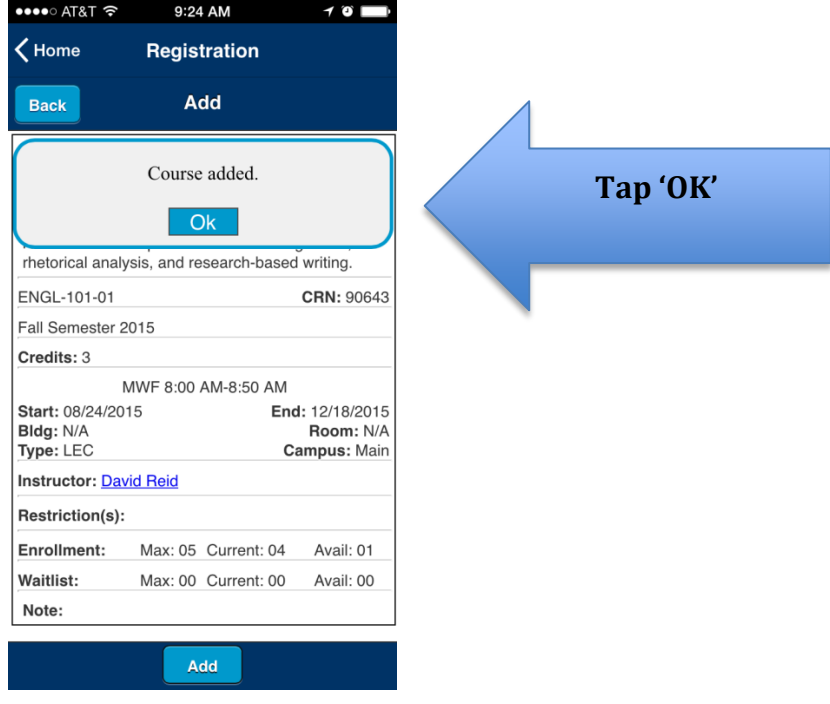

**10. You will be returned to your course list with the new course added.** 

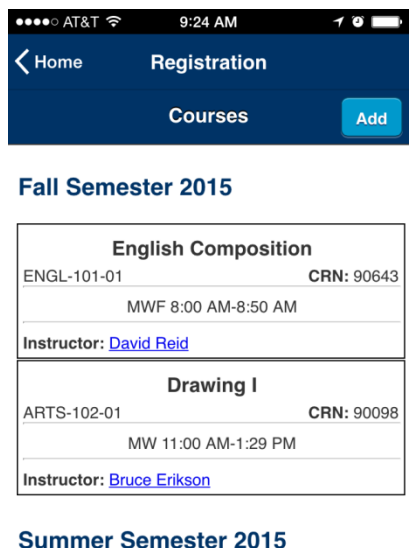

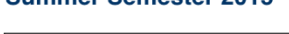

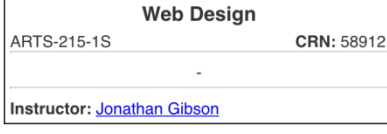